### **Redirect to Limited Offers with Two Buttons**

To create a pop-up that has two buttons and a limited offer please visit *Template Editor* section and select the third template.

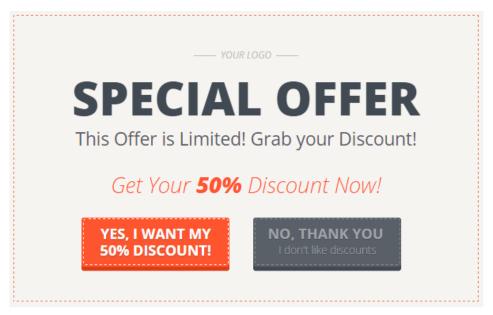

Need help? Click here

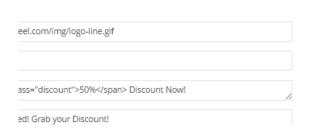

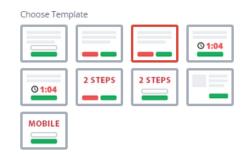

## 1. Using your own logo

To use your own logo please click on *Text Edit* option and insert the link to your logo into *Logo* field.

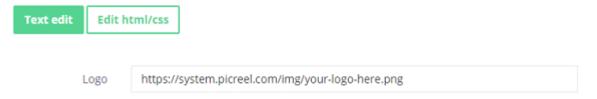

## 2. Modifying the text

To change the default text on the template, please, replace phrases in *Header* fields.

| Header 1 | Special offer                                            |
|----------|----------------------------------------------------------|
| Header 2 | Get Your <span class="discount">50%</span> Discount Now! |
| Header 3 | This Offer is Limited! Grab your Discount!               |

## 3. Changing Buttons Text

To change the submit/close buttons text,

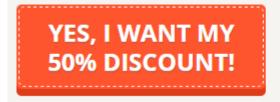

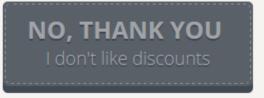

please, change the text inside Button text and Close link fields.

| Button text | yes, i want my 50% discount!                                            |   |
|-------------|-------------------------------------------------------------------------|---|
| Close link  | no, thank you<br><span class="clear-case">I don't like discounts</span> |   |
|             |                                                                         | / |

# 4. Design

To modify pop-up design, including color, size, etc. press on *Edit HTML/CSS* and visit *CSS* editor.

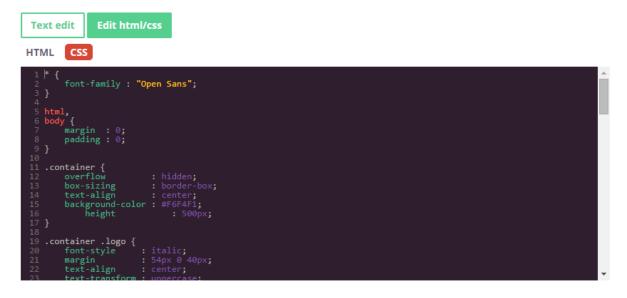

Background and button color can be easily changed on the right side of the screen.

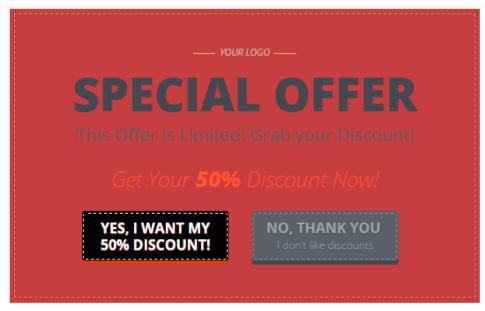

Need help? Click here

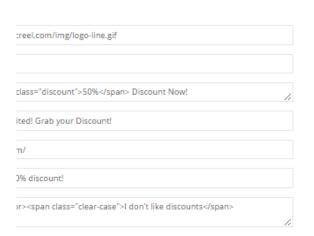

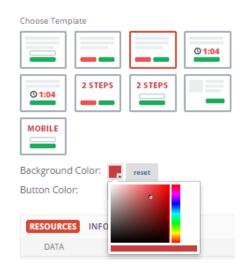

## 5. AfterSubmit function

To set pop-up redirect option, please, insert redirect link in Text Edit option in the field Redirect link.

| Redirect link | http://picreel.com/ |
|---------------|---------------------|
|               | ·                   |

Click Save Template when modifications are done.